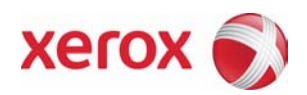

# Partner Solutions Training Partner Solutions Training

Enabling EIP on MFPs

XE Education & Learning

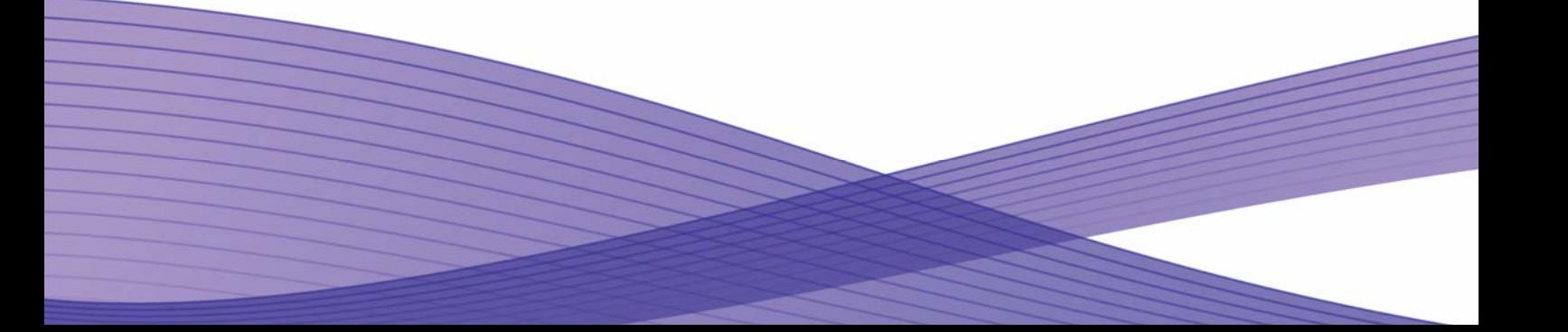

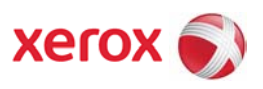

# **Table of Contents**

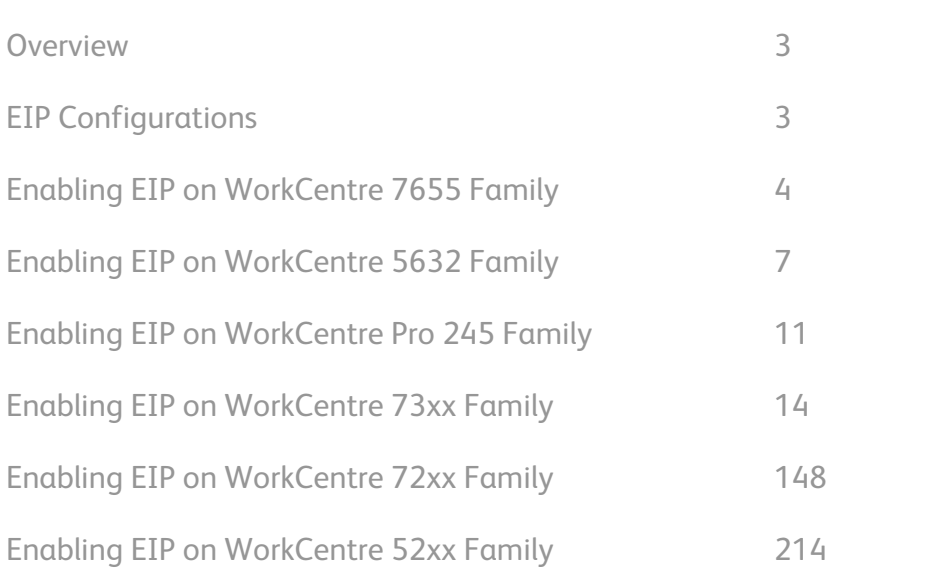

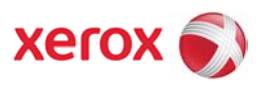

#### **Overview**

The Extensible Interface Platform (EIP) is a set of extensibility interfaces that are supported on certain Xerox Office device platforms. This document gives detailed instructions on how to enable this feature on the compatible Xerox Office devices.

## **EIP Configurations**

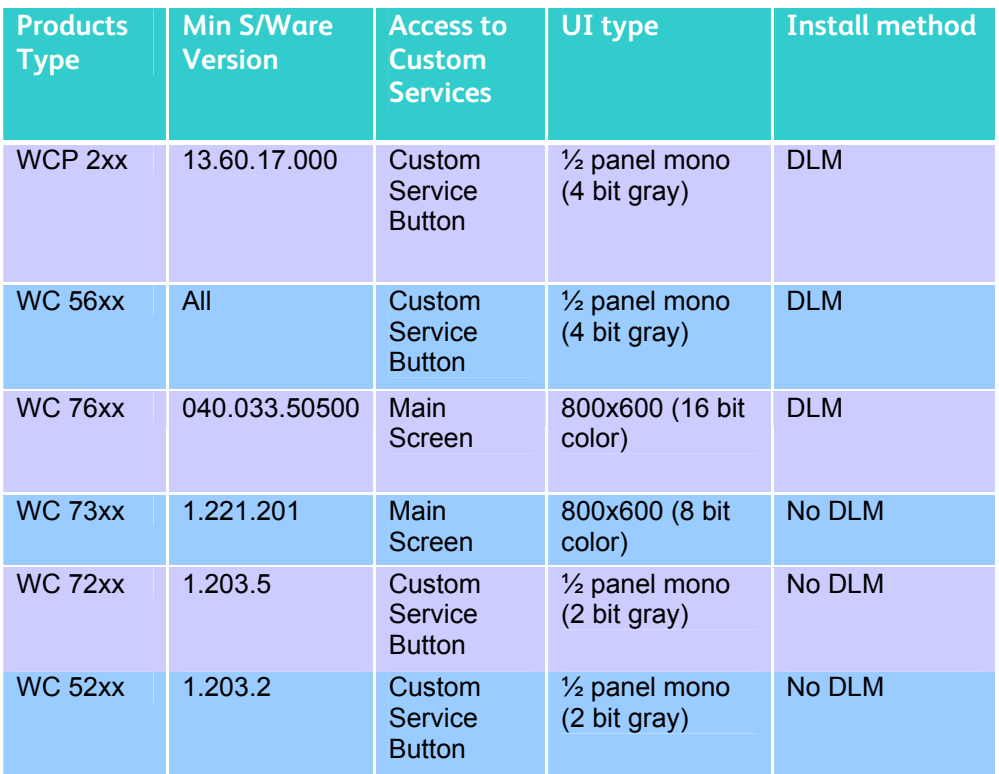

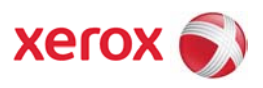

## **Enabling EIP on WorkCentre 7655 Family**

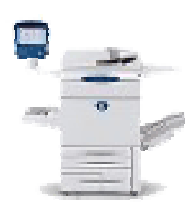

1. Load "install Custom Services.dlm" if not already installed. Check configuration report under **Installed Options** for "Custom Services", if present, dlm has been installed. The DLM is available for download from http://www.support.xerox.com/go/results.asp?Xtype=download &prodID=WC7655\_WC7665&Xlang=en\_US&Xcntry=USA&pro dName=WorkCentre%207655/7665/7675

within the section of **Firmware & Machine Upgrades**.

- a. Navigate to **Properties** on the Device Web UI.
- b. Expand **General Setup** in the tree menu
- c. Expand **Machine Software** on the tree menu
- d. Select "**Manual upgrade**".

e. Use the browse button to find the "installCustomServices.dlm and click "**Install Software**".

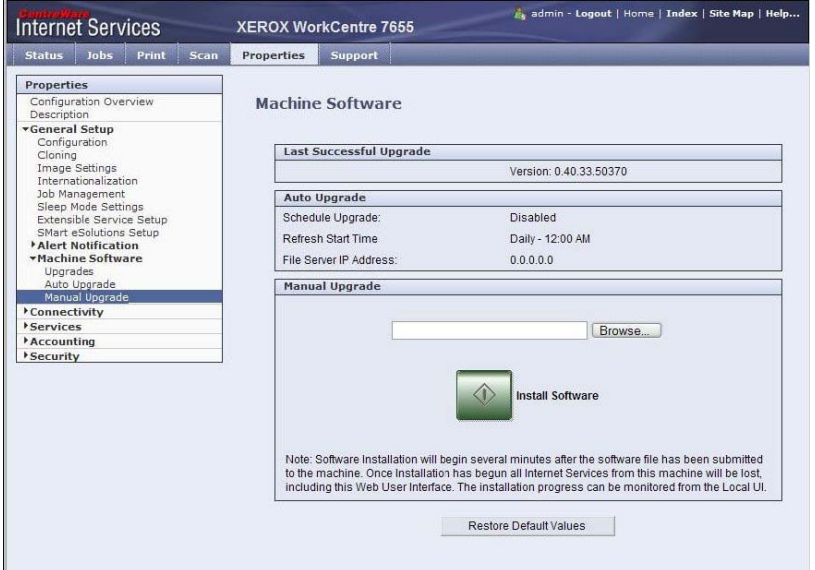

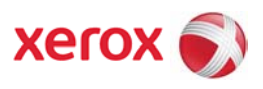

- 2. Enable SSL.
- a. Navigate to **Properties** on device WebUI.
- b. Expand **General Setup** in tree menu.
- c. Select "**Extensible Service Setup**"
- d. Select Settings for HTTP (SSL)

Create or upload digital certificate by selecting "**Configure Digital Certificate**" link. Click radio button to enable SSL transport.

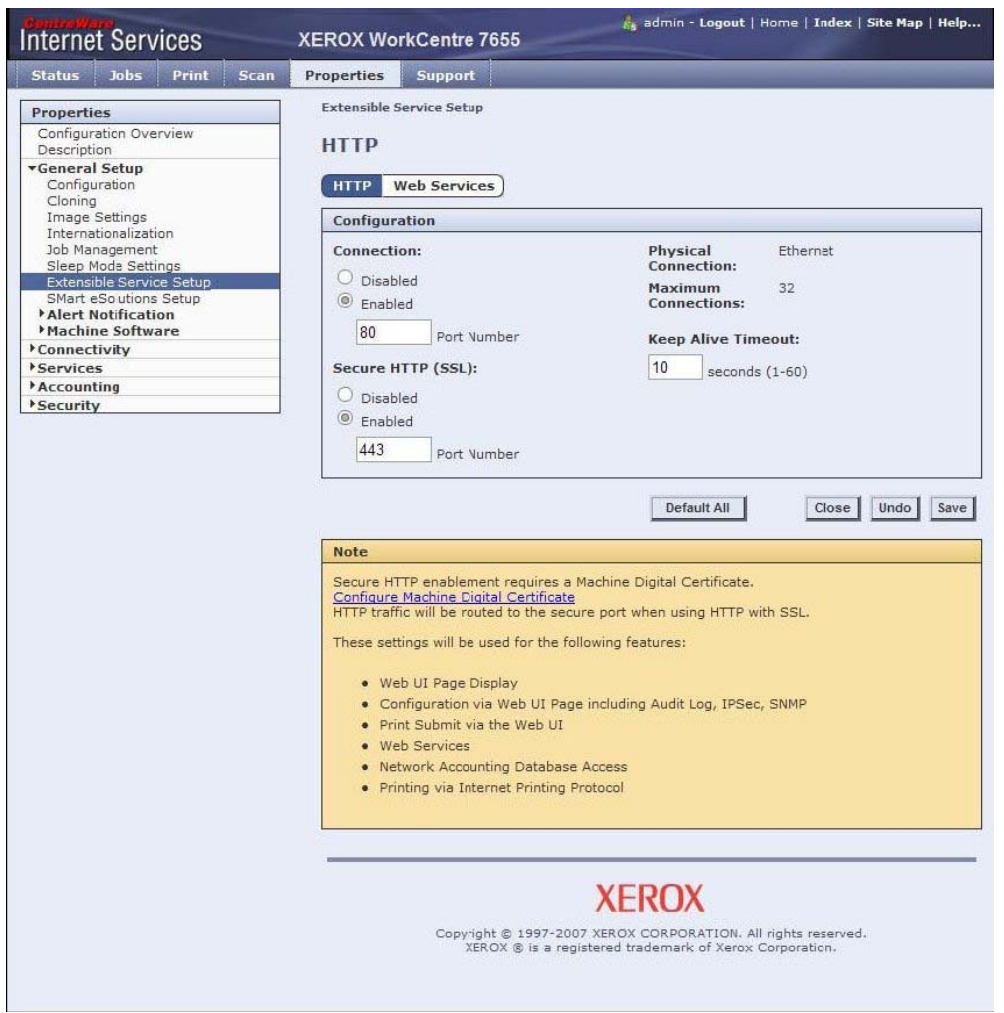

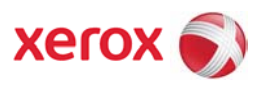

- 3. Enable Web services required, at minimum enable the Extensible Service Registration web service.
- a. Navigate to **Properties** on Device web UI
- b. Expand **General Setup**
- c. Select "**Extensible Service Setup**".

**Note:** If this is still selected from step 2 above, the page may need to be refreshed in order to get back to the settings page.

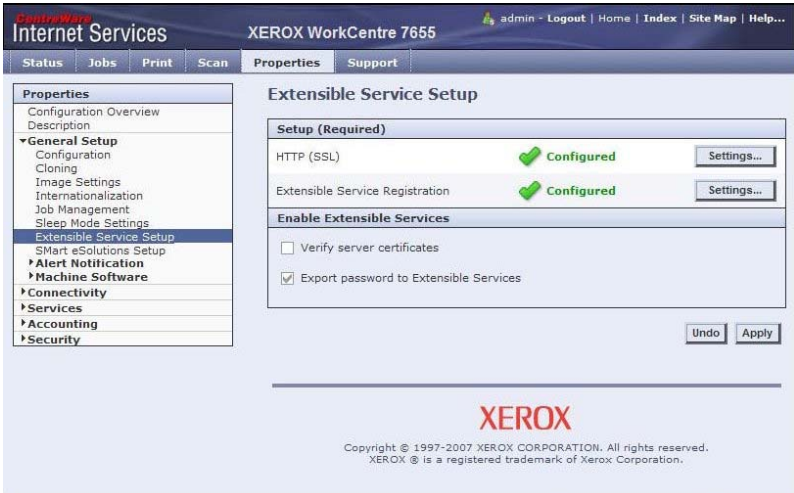

d. Select Settings for "**Extensible Service Registration**". Enable at minimum the Extensible Service Registration.

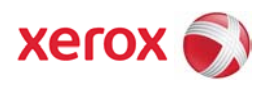

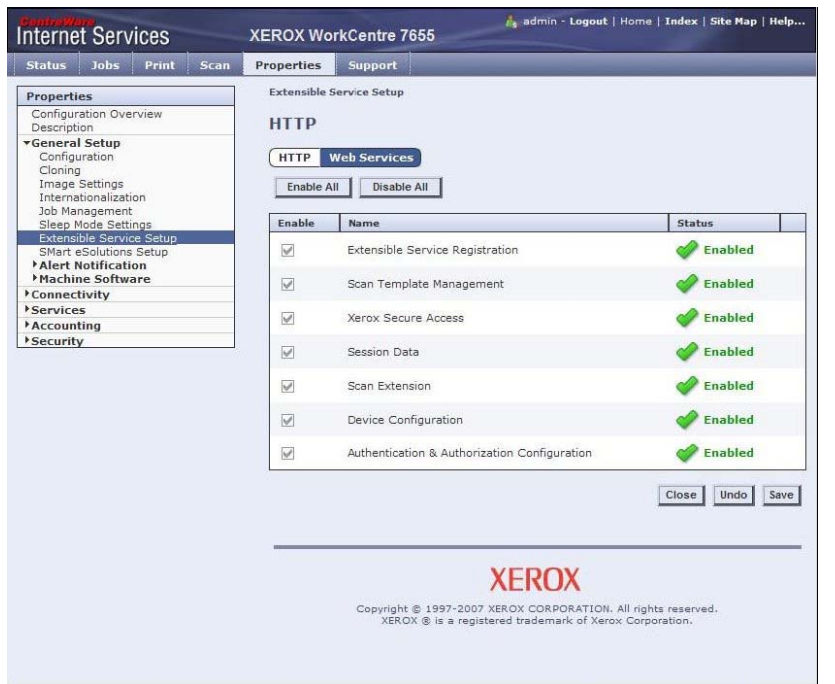

# **Enabling EIP on WorkCentre 5632 Family**

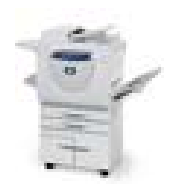

1. Load "install Custom Services .dlm" if not already installed. Check configuration report under **Installed Options** for "Custom Services", if present, dlm has been installed. The DLM is available for download from

http://www.support.xerox.com/go/results.asp?Xtype=download&pr odID=WC5632\_WC5638&Xlang=en\_US&Xcntry=USA&prodName =WorkCentre%205632/5638

under WorkCentre 5632/5638 "Firmware and machine upgrades".

- a. Navigate to **Properties** on the Device Web UI.
- b. Expand **General Setup** in the tree menu
- c. Expand **Machine Software** on the tree menu
- d. Select "**Manual Upgrade**".

 e. Use the browse button to find the "installCustomServices.dlm and click "**Install Software**".

# EIP Configuration information

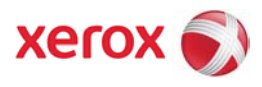

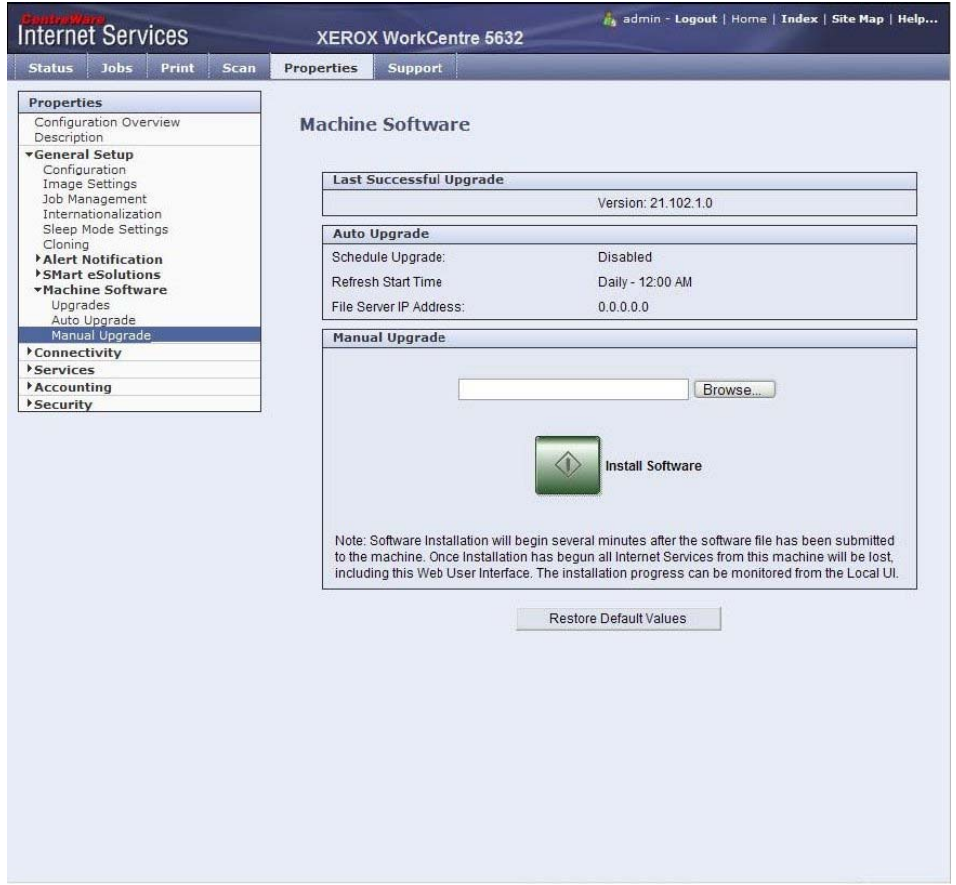

- 2. Enable SSL.
	- a. Navigate to **Properties** on device WebUI.
	- b. Expand **Connectivity**

c. Expand **Protocols**

d. Select "**HTTP**". Create or upload digital certificate by selecting "**Configure machine Digital Certificate**" link. Click radio button to enable SSL transport. Port can be changed as desired.

# EIP Configuration information

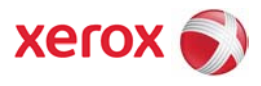

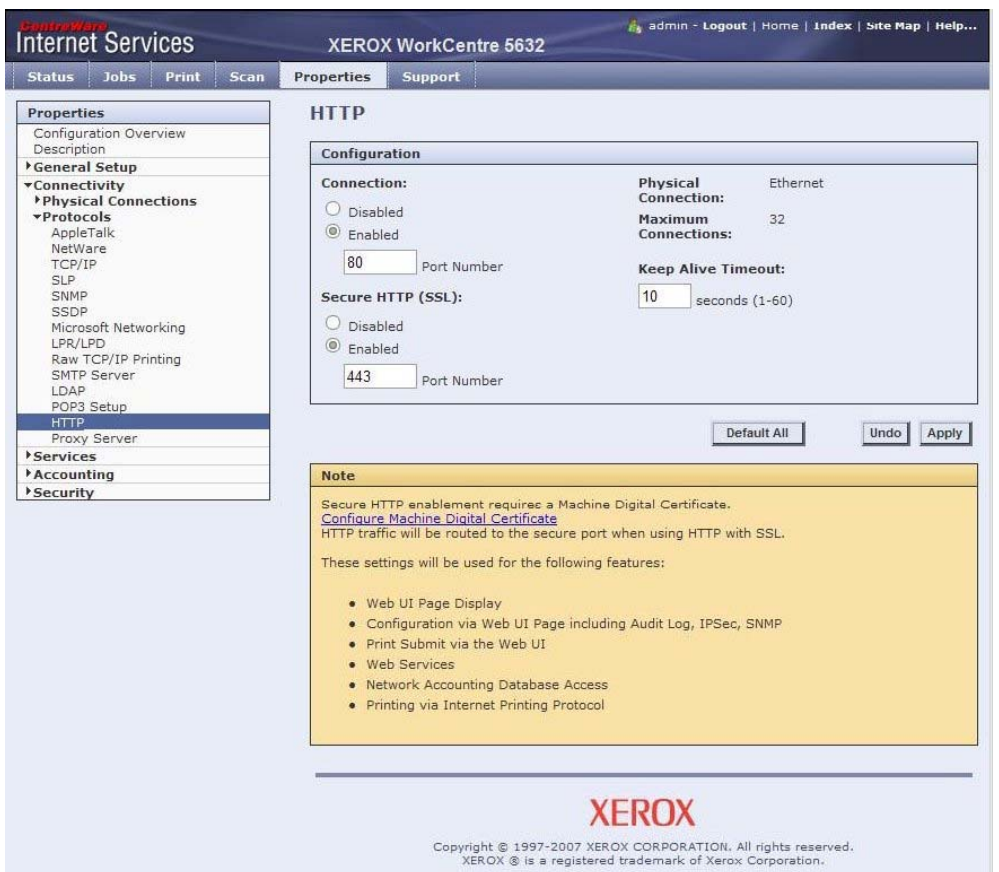

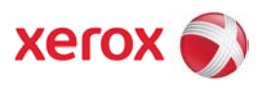

- 3. Enable Custom Services
	- a. Navigate to **Properties** on device WebUI.
	- b. Expand **Services**
	- c. Expand **Custom Services**
	- d. Select "**Custom Services"**
	- e. Select Enabled and click "Apply".

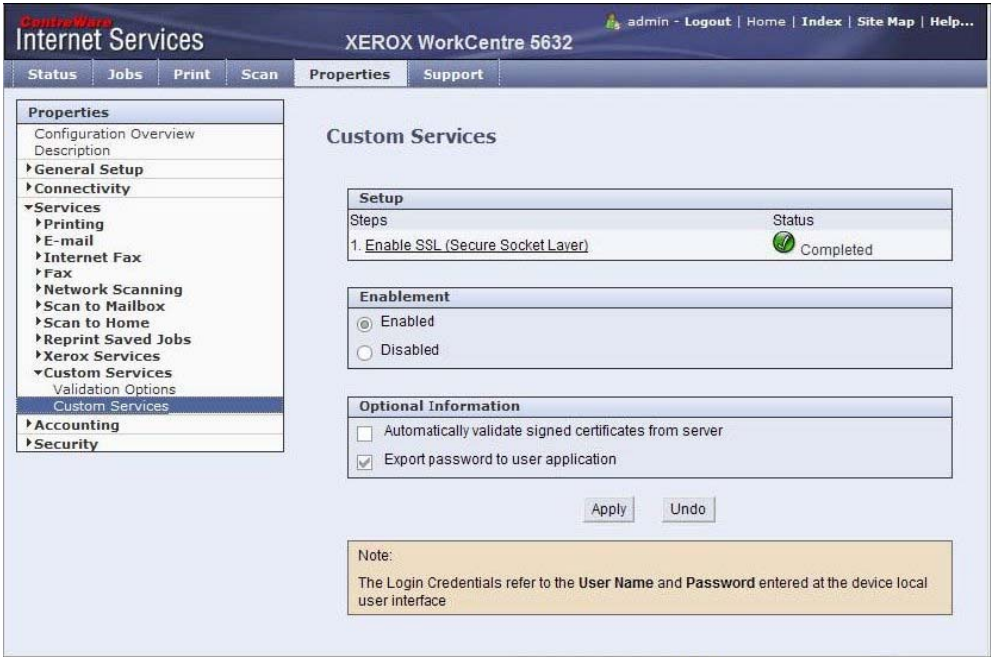

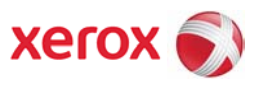

## **Enabling EIP on WorkCentre Pro 245 Family**

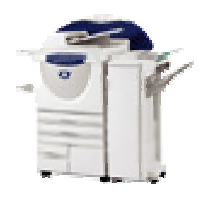

- 1. Load "install Custom Services .dlm" if not already installed. Check configuration report under **Installed Options** for "Custom Services", if present, dlm has not been installed. The DLM is available for download from www.support.xerox.com under WorkCentre 245/255 "Drivers and Downloads".
	- a. Navigate to **Properties** on the Device Web UI.
	- b. Expand **Services** in the tree menu
	- c. Expand **Machine Software** on the tree menu
	- d. Select "**Manual Upgrade**".

 e. Use the browse button to find the "installCustomServices.dlm and click "**Install Software**".

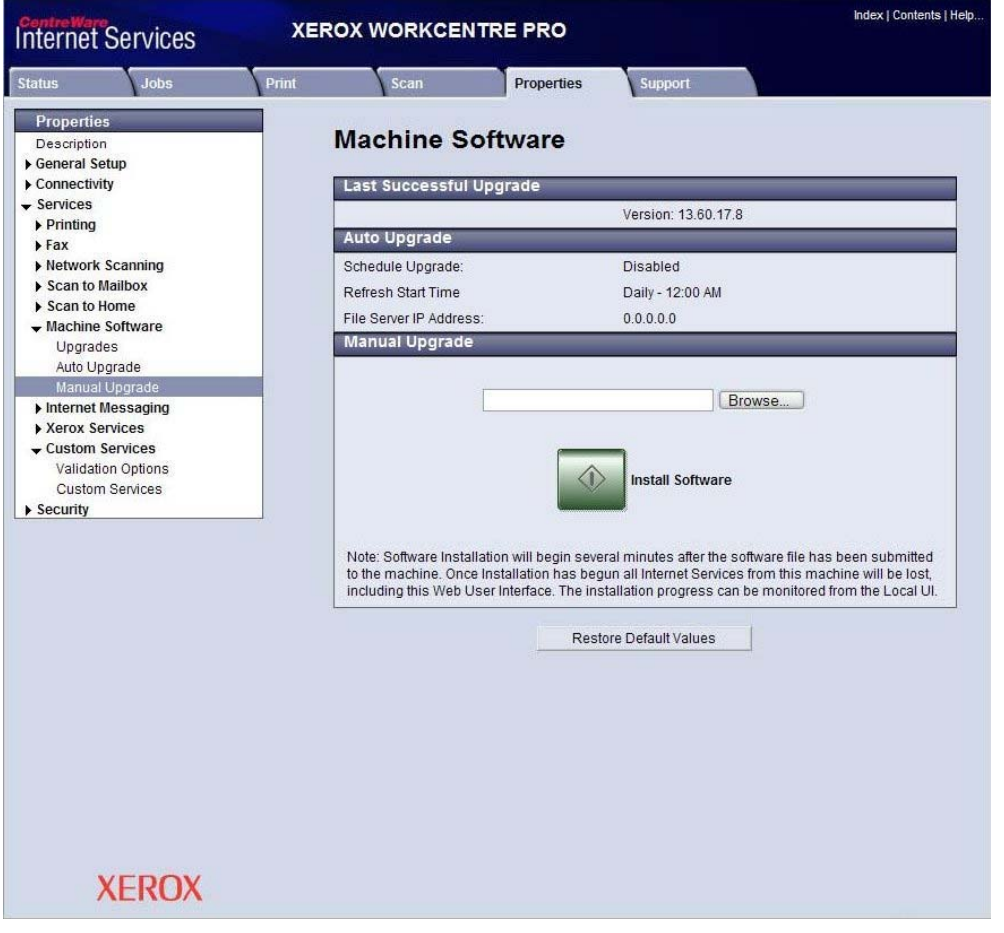

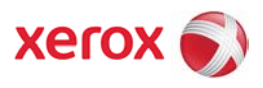

# 2. Enable SSL.

a. Navigate to **Properties** on device WebUI.

b. Expand **Security**

 c. Select "**SSL**". Create or upload digital certificate by selecting "Create New Certificate". Click check box to enable SSL transport. Port can be changed as desired.

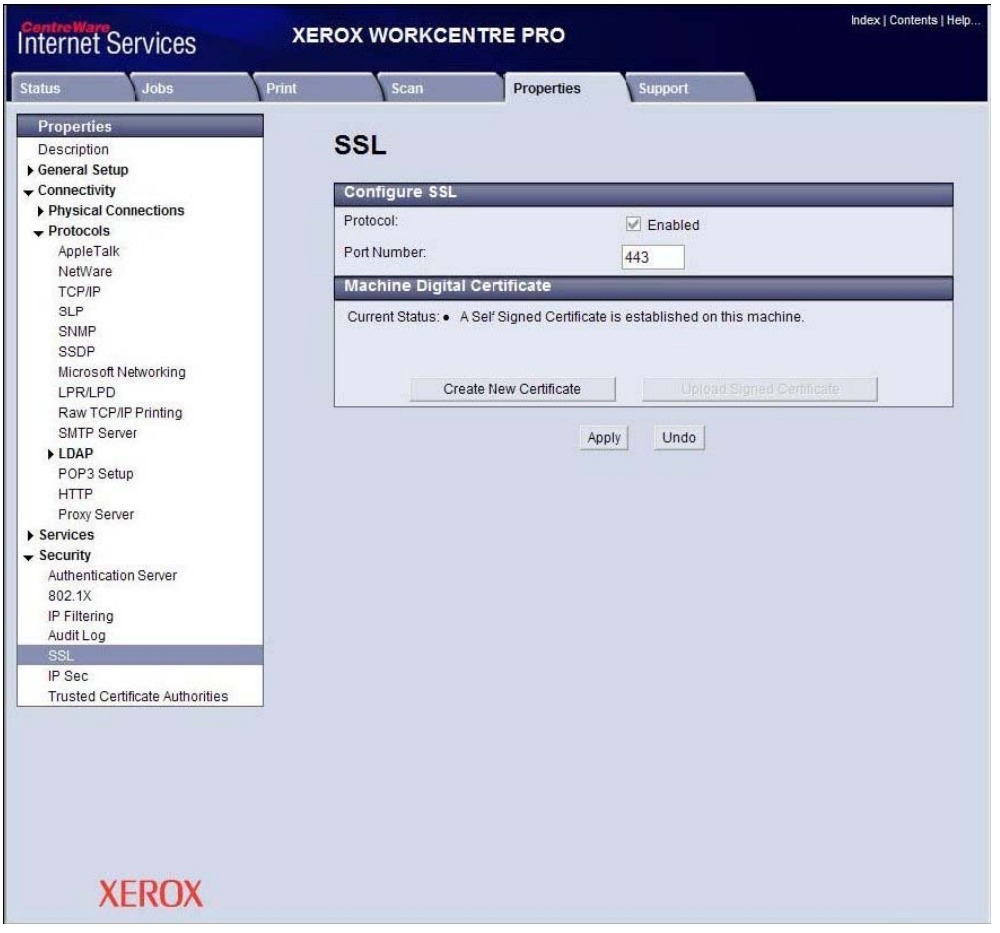

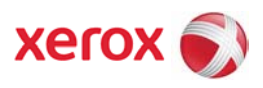

- 3. Enable Custom Services
	- a. Navigate to **Properties** on device WebUI.
	- b. Expand **Services**
	- c. Expand **Custom Services**
	- d. Select "**Custom Services**"
	- e. Select Enabled and click "Apply".

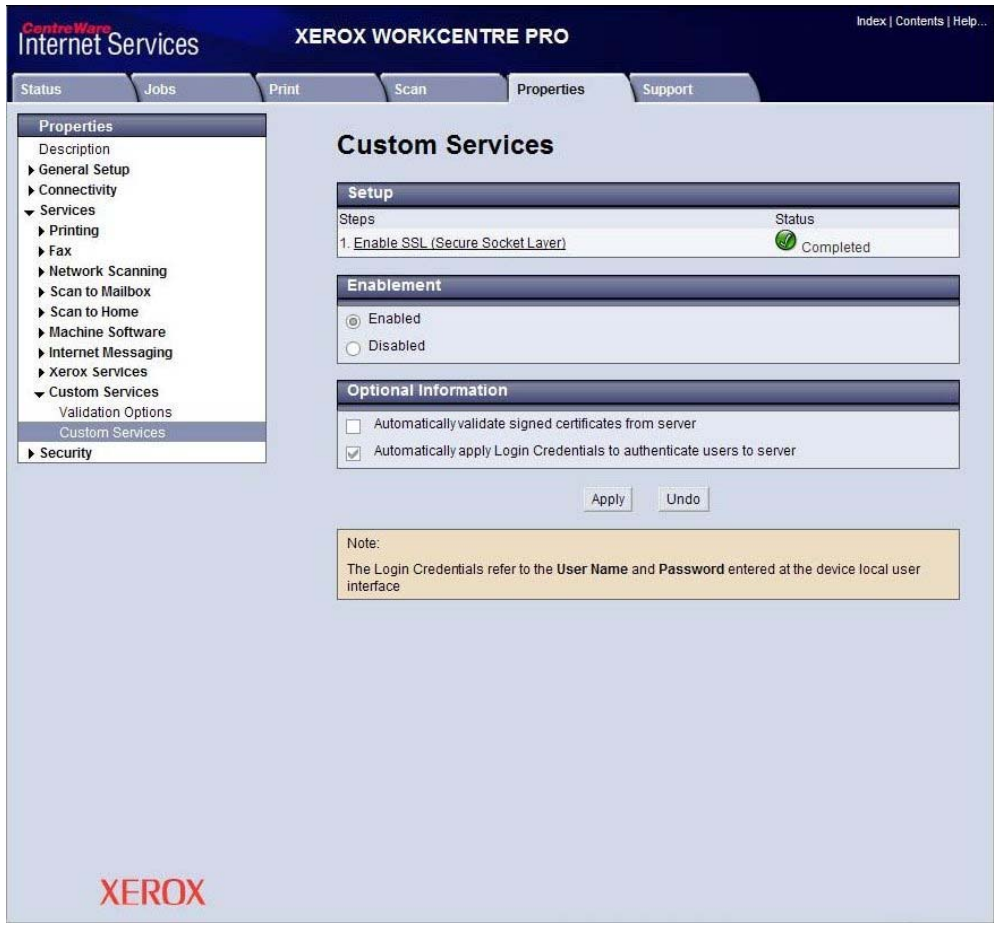

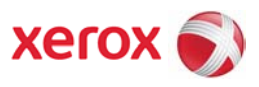

### **Enabling EIP on WorkCentre 73xx Family**

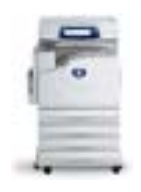

- 1. Check configuration report under System Settings for "Controller+PS ROM" Software Version. EIP Requires Controller Software Version 1.221.201 or higher. Contact Xerox Support if a software upgrade is required
- 2. Enable SSL.

a. Navigate to the **Properties** tab on the device WebUI.

b. Expand **Security**

 c. Select "Machine **Digital Certificate Management**" to create or upload a digital certificate.

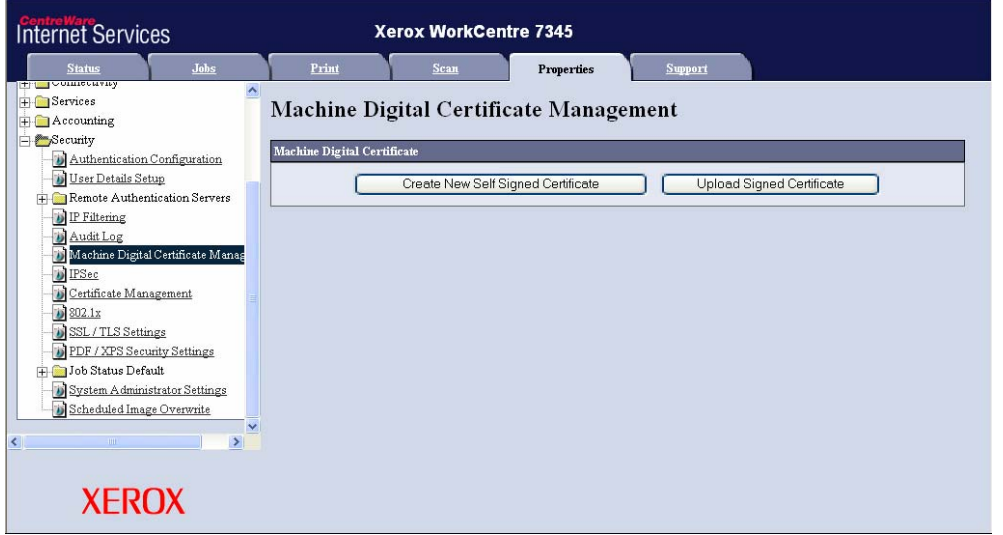

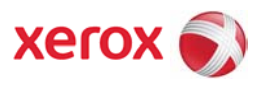

d. Select "SSL / TLS Settings". Click check box to enable HTTP – SSL / TLS communication. Port number can be changed as desired.

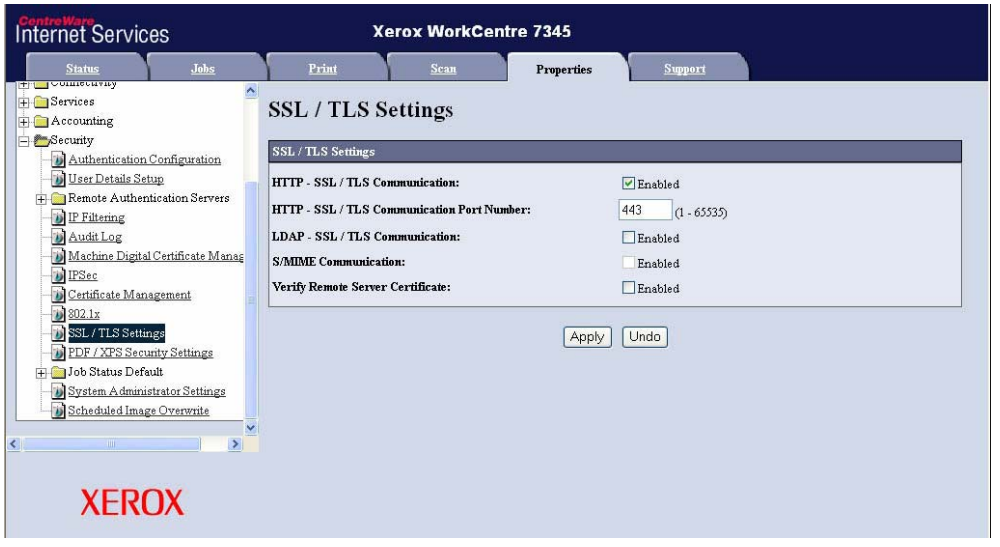

- 3. Enable Custom Services.
	- a. Navigate to the **Properties** tab on the device WebUI.
	- b. Expand **Services**
	- c. Expand **Custom Services**
	- d. Select "**Custom Services**"
	- e. Select Enabled and click "Apply".

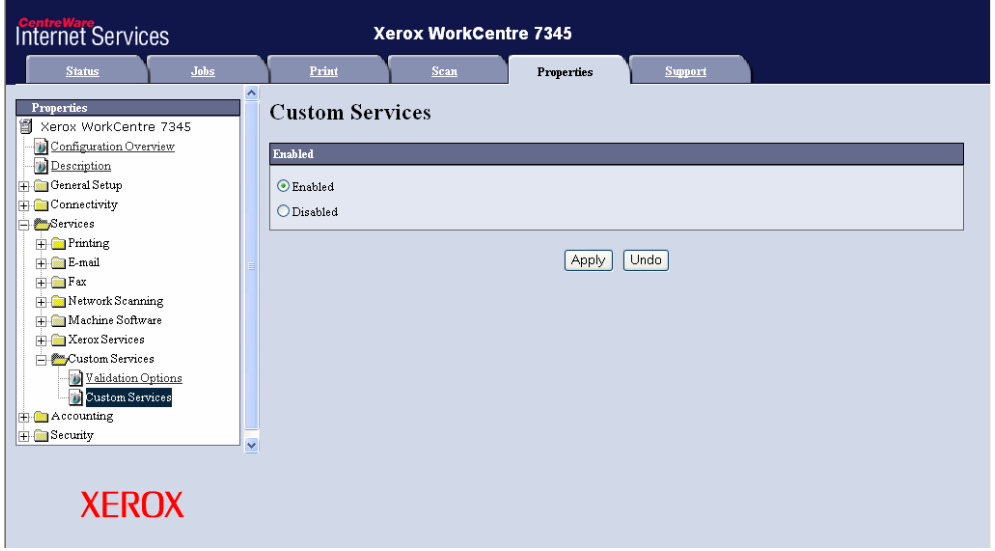

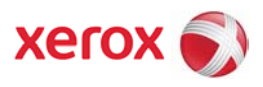

- 4. Enable Scan Template Management.
	- a. Navigate to the **Properties** tab on the device WebUI.
	- b. Expand **Services**
	- c. Expand **Network Scanning**
	- d. Select "**Scan Template Management**"
	- e. Select Enabled.

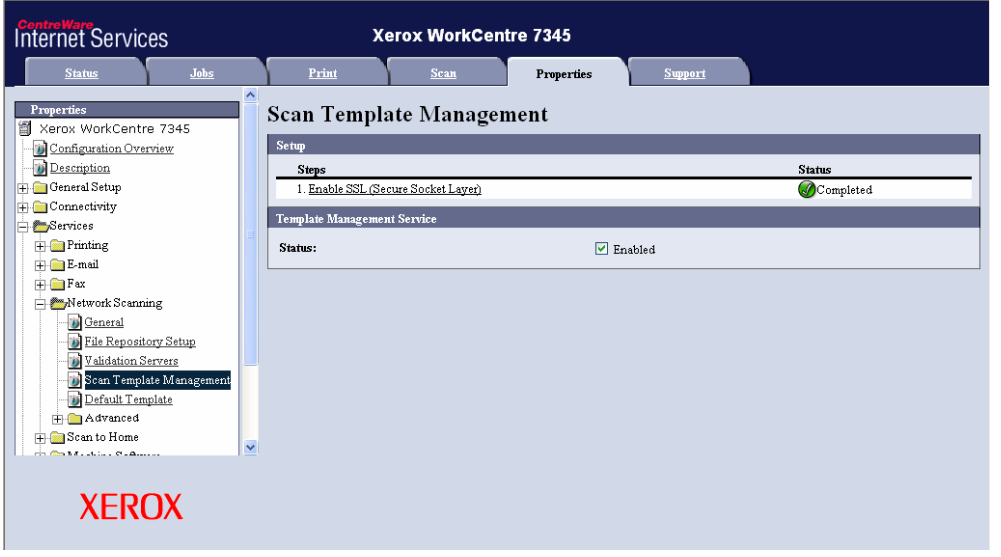

- 5. Enable FTP Client for Scan Template Management (if necessary).
	- a. Navigate to the **Properties** tab on the device WebUI.
	- b. Expand **Connectivity**
	- c. Select "**Port Settings**"
	- d. Click Check Box to enable FTP Client and click "Apply".

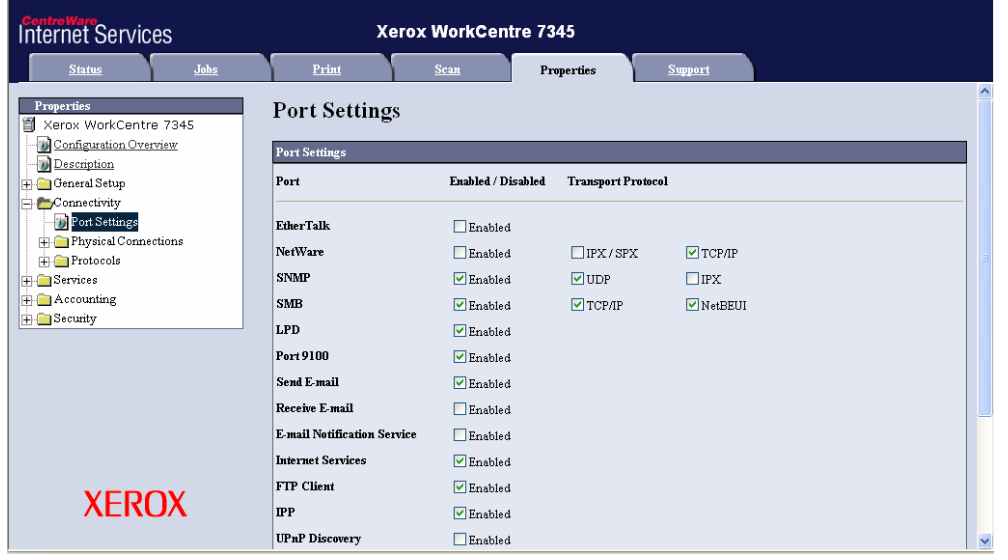

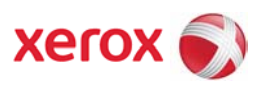

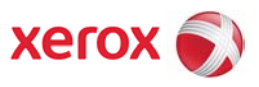

## **Enabling EIP on WorkCentre 72xx Family**

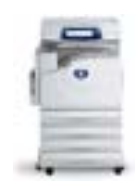

- 1. Check configuration report under System Settings for "Controller+PS ROM" Software Version. EIP Requires Controller Software Version 1.203.5 or higher. Contact Xerox Support if a software upgrade is required
- 2. Enable SSL.
	- a. Navigate to the **Properties** tab on the device WebUI.
	- **b.** Expand **Security**
	- c. Select "Machine **Digital Certificate Management**" to create or upload a digital certificate.

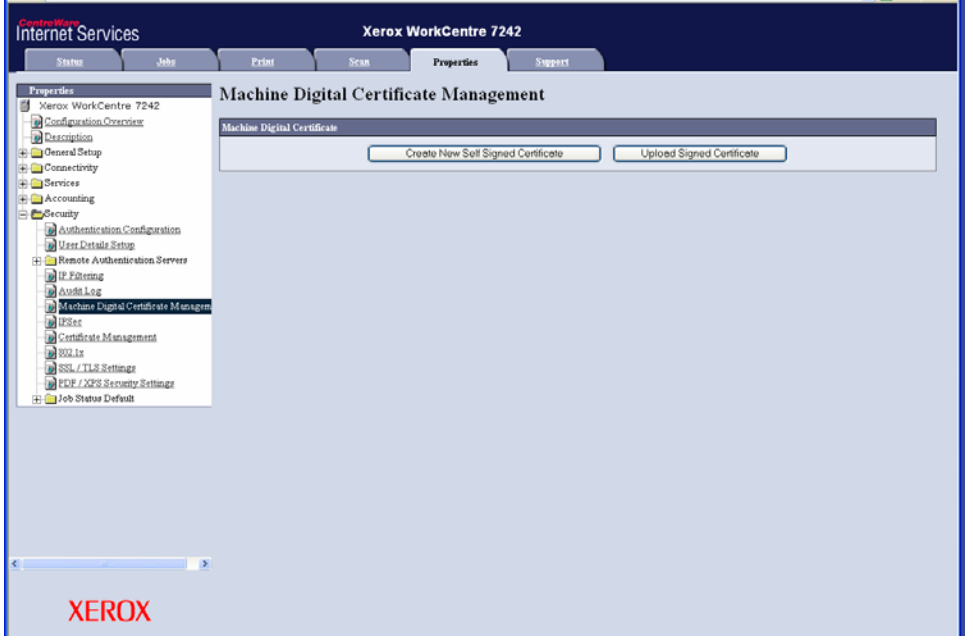

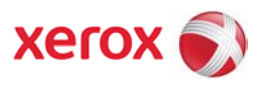

d. Select "SSL / TLS Settings". Click check box to enable HTTP – SSL / TLS communication. Port number can be changed as desired.

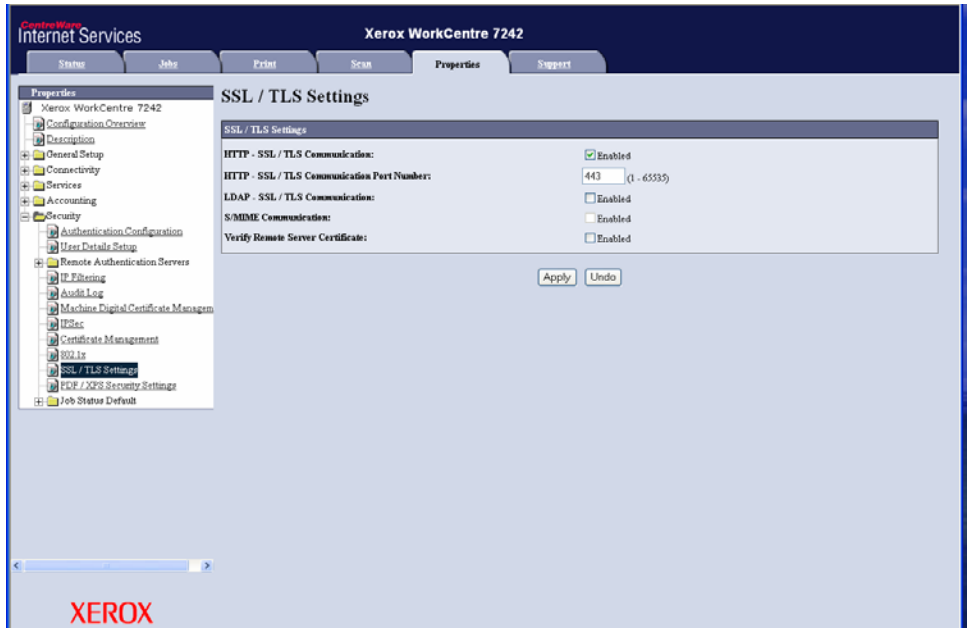

- 3. Enable Custom Services.
	- a. Navigate to the **Properties** tab on the device WebUI.
	- b. Expand **Services**
	- c. Expand **Custom Services**
	- d. Select "**Custom Services**"
	- e. Select Enabled and click "Apply".

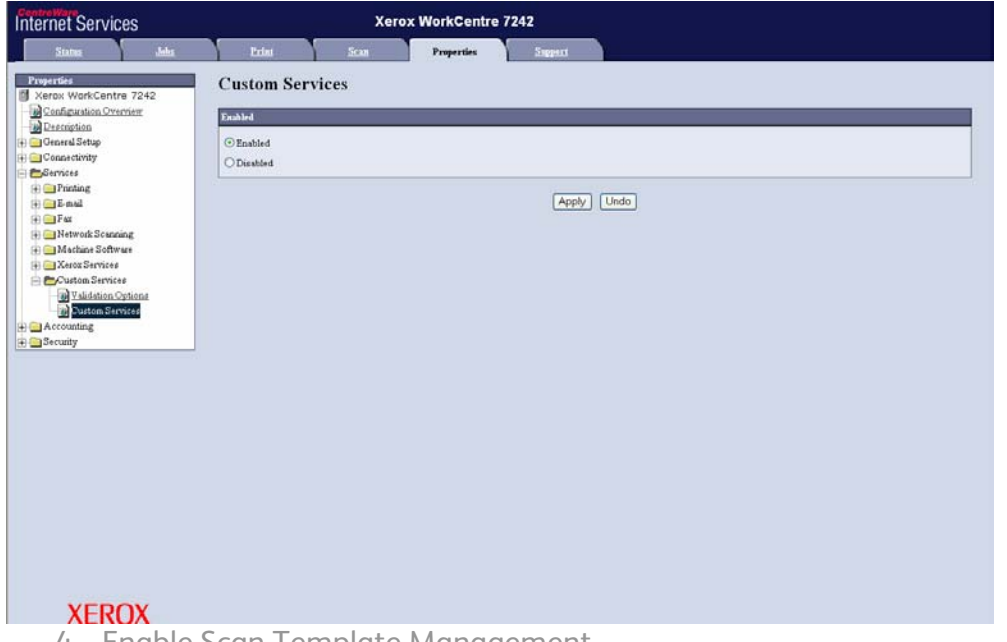

4. Enable Scan Template Management.

Page | 19 version 1 31/03/2008

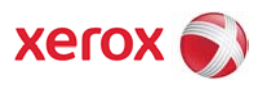

- a. Navigate to the **Properties** tab on the device WebUI.
- b. Expand **Services**
- c. Expand **Network Scanning**
- d. Select "**Scan Template Management**"
- e. Select Enabled.

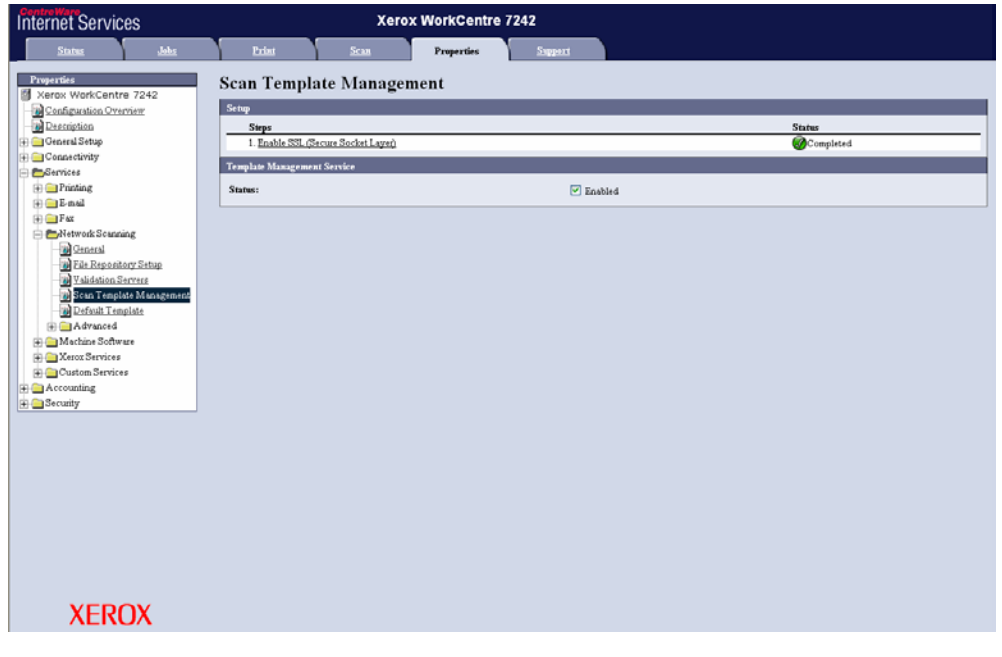

- 5. Enable FTP Client for Scan Template Management (if necessary).
	- a. Navigate to the **Properties** tab on the device WebUI.
	- b. Expand **Connectivity**
	- c. Select "**Port Settings**"
	- d. Click Check Box to enable FTP Client and click "Apply".

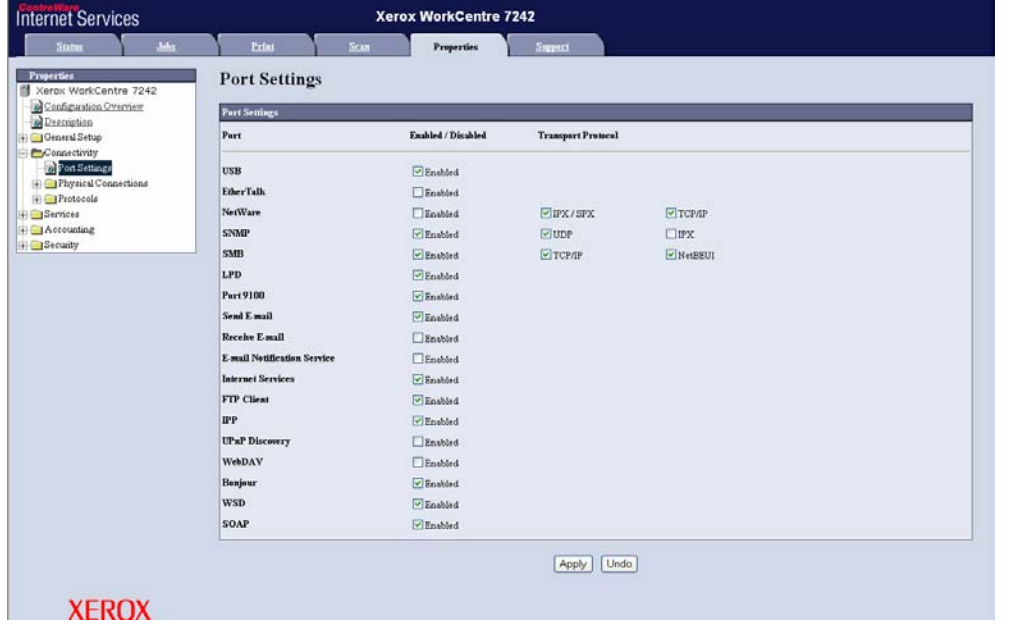

Page | 20 version 1 31/03/2008

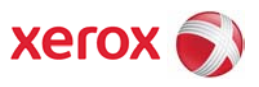

## **Enabling EIP on WorkCentre 52xx Family**

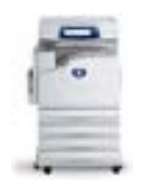

- 1. Check configuration report under System Settings for "Controller+PS ROM" Software Version. EIP Requires Controller Software Version 1.203.2 or higher. Contact Xerox Support if a software upgrade is required
- 2. Enable SSL.

a. Navigate to the **Properties** tab on the device WebUI.

b. Expand **Security**

 c. Select "Machine **Digital Certificate Management**" to create or upload a digital certificate.

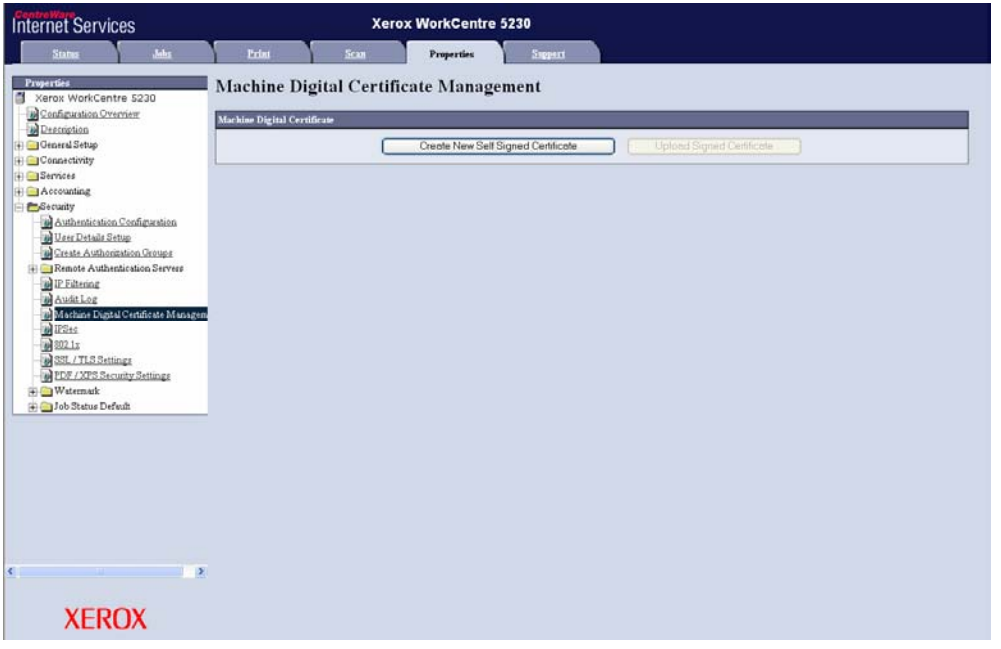

d. Select "SSL / TLS Settings". Click check box to enable HTTP – SSL / TLS communication. Port number can be changed as desired.

# EIP Configuration information

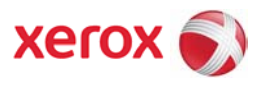

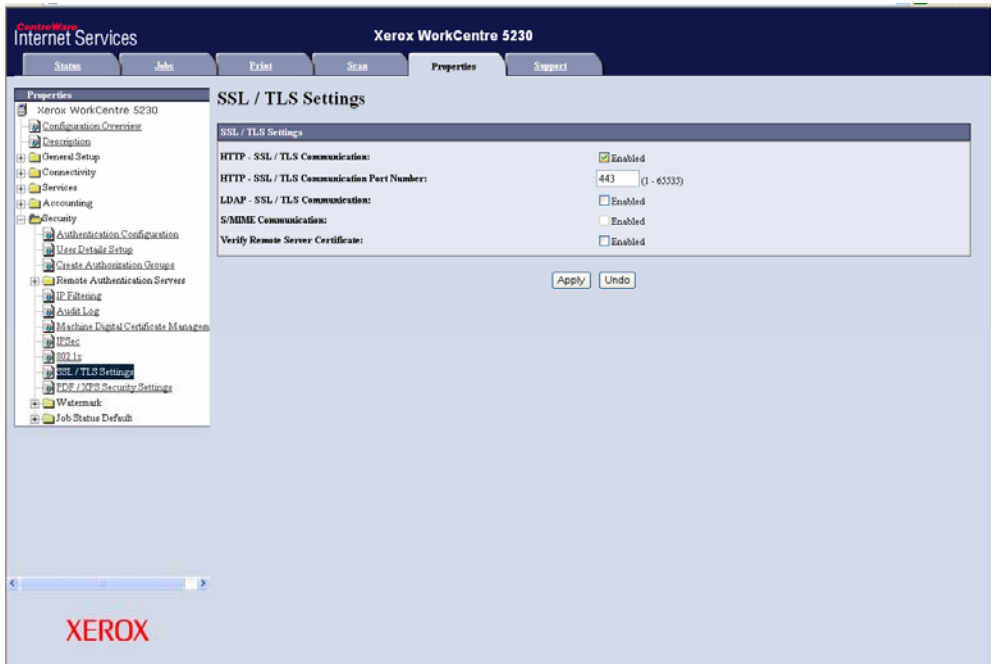

- 3. Enable Custom Services.
	- a. Navigate to the **Properties** tab on the device WebUI.
	- b. Expand **Services**
	- c. Expand **Custom Services**
	- d. Select "**Custom Services**"
	- e. Select Enabled and click "Apply".

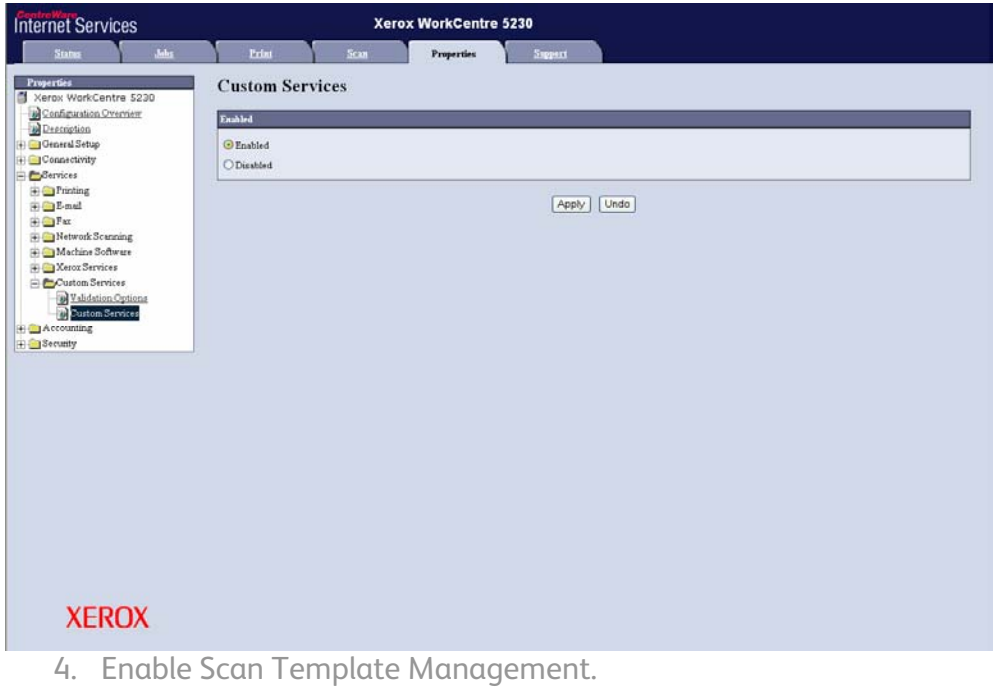

- a. Navigate to the **Properties** tab on the device WebUI.
- b. Expand **Services**

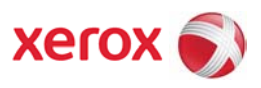

- c. Expand **Network Scanning**
- d. Select "**Scan Template Management**"
- e. Select Enabled.

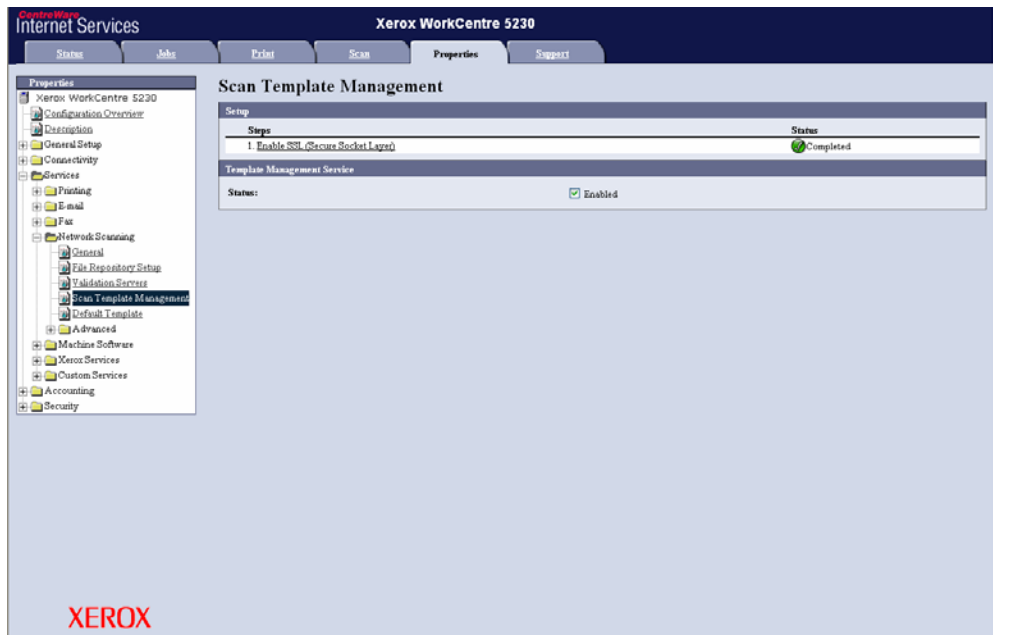

- 5. Enable FTP Client for Scan Template Management (if necessary).
	- a. Navigate to the **Properties** tab on the device WebUI.
	- b. Expand **Connectivity**
	- c. Select "**Port Settings**"
	- d. Click Check Box to enable FTP Client and click "Apply".

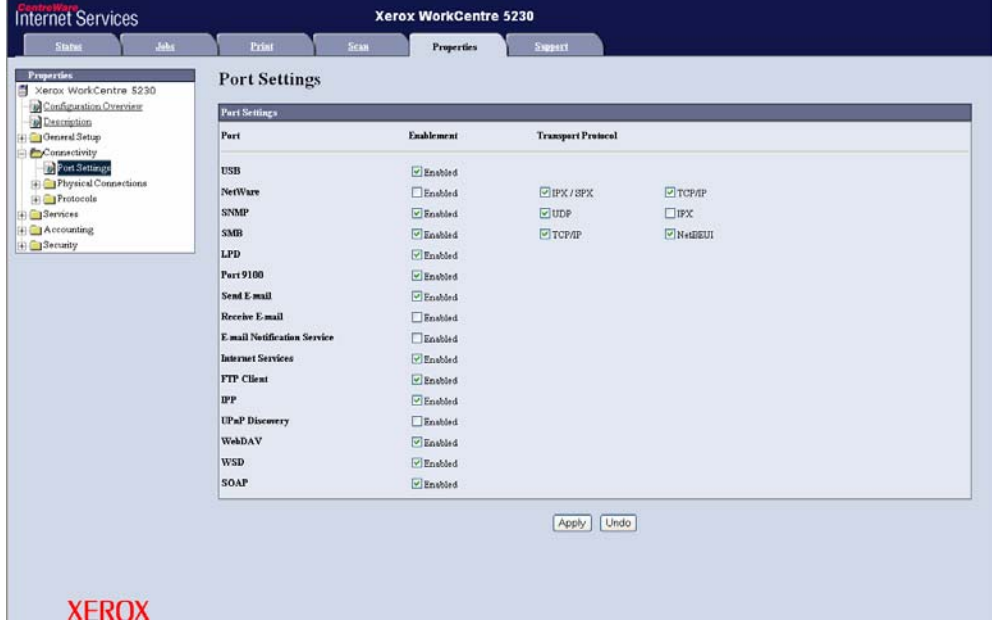

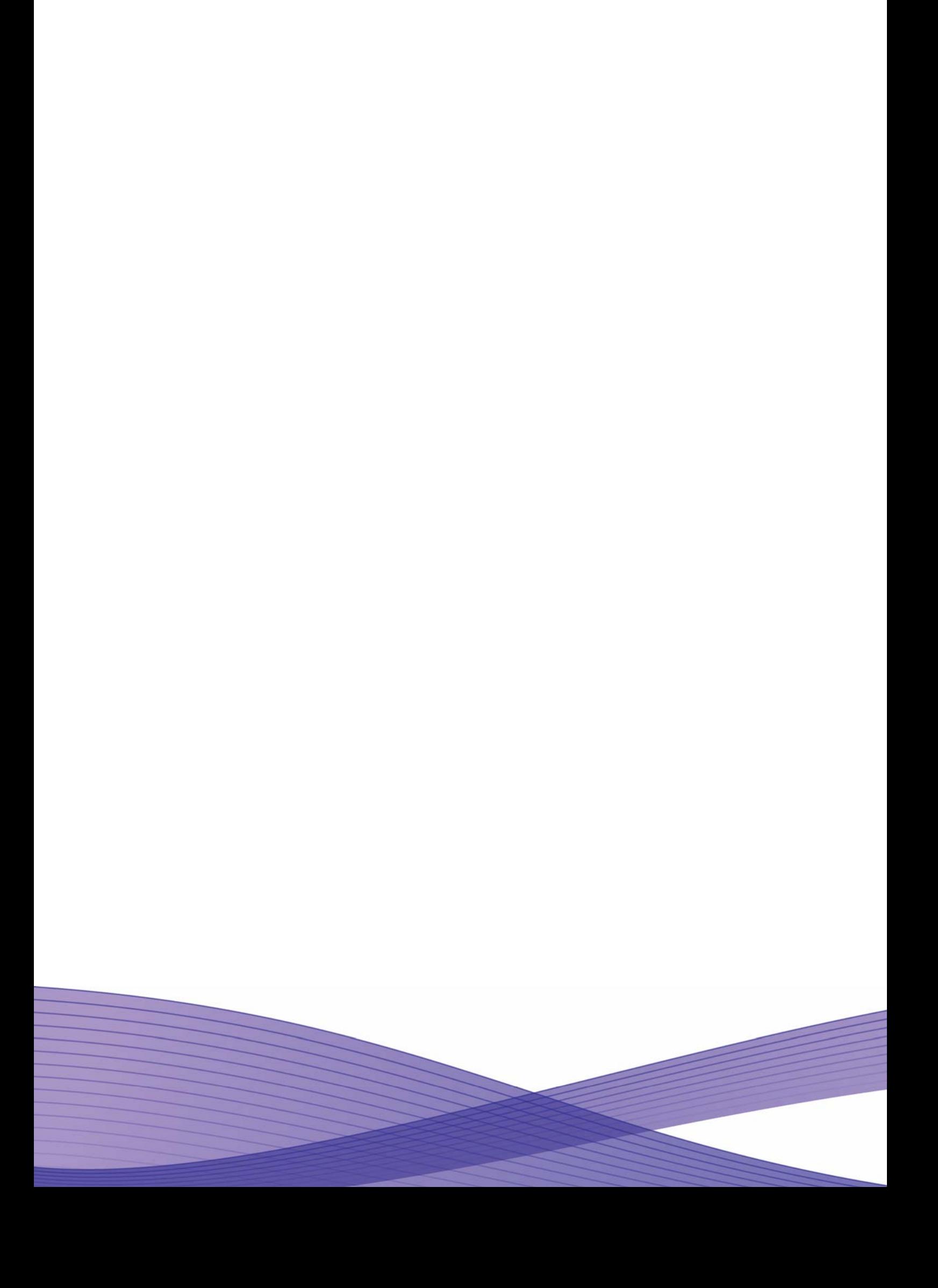